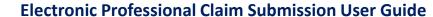

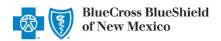

Professional Claim submission via the Availity® Essentials portal offers providers a no-cost solution to quickly submit an electronic claim or encounter to Blue Cross and Blue Shield of New Mexico (BCBSNM). Electronic claim submission can accelerate the claim and reimbursement process. This Availity option does not require the use of a separate clearinghouse or practice management system.

Not Registered with Availity? Complete the guided online registration process today at Availity, at no charge.

**Note:** This user guide provides instructions on completing and submitting the Professional Claim Submission form via Availity Essentials. The guide is for educational purposes and should not be interpreted as advice on how to bill a claim.

### 1) Getting Started

- Go to Availity
- Select Availity Essentials Login
- Enter User ID and Password
- Select Log in

**Note:** Only registered Availity users can access this **Professional Claim** submission option.

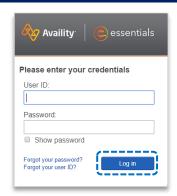

## 2) Accessing Professional Claim Form

- Select Claims & Payments from the navigation menu
- Select Professional Claims

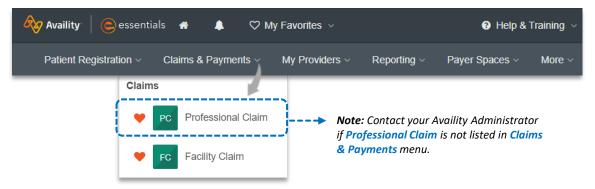

Important Note: To ensure your provider information is available in the Select a Provider drop-down list, your Availity Administrator can add your Billing and Rendering NPIs and Tax ID numbers to

Manage My Organization under My Account Dashboard on the Availity Essentials homepage. For detailed instructions, refer to the Manage My Organization User Guide.

Blue Cross and Blue Shield of New Mexico, a Division of Health Care Service Corporation, a Mutual Legal Reserve Company, an Independent Licensee of the Blue Cross and Blue Shield Association.

Blue Cross®, Blue Shield® and the Cross and Shield Symbols are registered service marks of the Blue Cross and Blue Shield Association, an association of independent Blue Cross and Blue Shield Plans.

**Payer Selection Options:** 

## **Claim Type & Payer Selection**

- **Choose Organization**

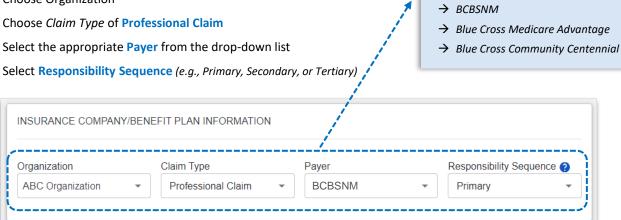

# Patient Information

#### Complete the required fields:

- Relationship to Subscriber **Last Name**
- **Date of Birth** Address
- Gender City, State, Zip Code

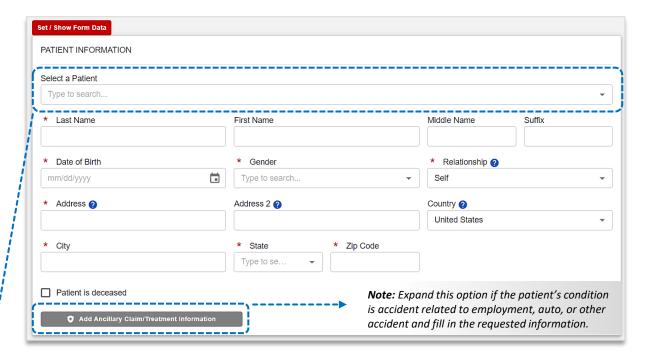

## **Quick Tips:**

- → If an Availity Eligibility and Benefits Inquiry is completed first, data will pre-populate into the Patient and Subscriber Information sections.
- → While "First Name" is not a required field, entering this information will ensure accurate processing of your claim.

### 5) Subscriber Information

- ▶ Enter the Subscriber ID, including the three-character prefix (i.e., ABC123456789)
- Select Authorized Plan to Remit Payment to Provider
- ▶ If the member has a secondary insurance plan, select Add Secondary Insurance Plan and enter requested details

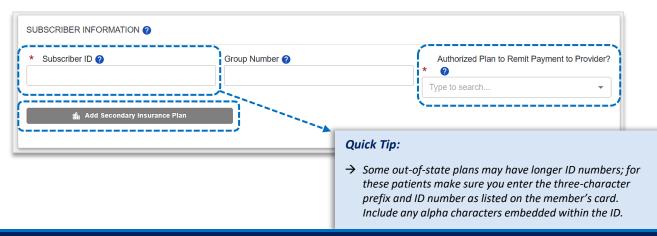

## 6) Billing Provider Information

The billing provider information can be automatically populated by choosing the appropriate provider from the **Select a Provider** drop-down listing. If the provider information is not available, simply add the provider information to **Manage My Organization**. For assistance, refer to the **Manage My Organization User Guide**.

### Complete the required fields:

- Provider Last Name
- ▶ NPI / Tax ID
- Specialty / Taxonomy
- Address / City, State, Zip Code

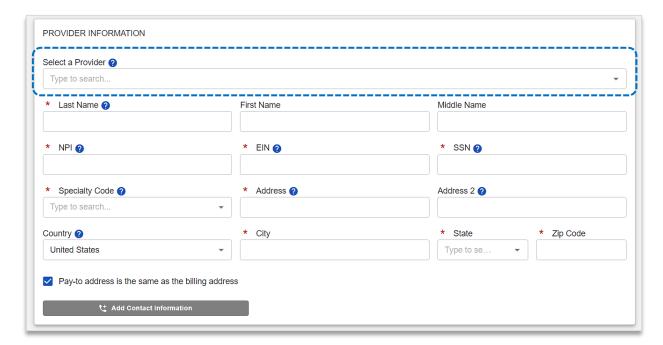

## 7) Additional Claim & Rendering Provider Information

- ► Enter the Patient Control Number (the patient account number assigned by your office)
- Place of Service
- Select Billing Frequency:
  - > Frequency Code 1 (new claim)
  - > Frequency Code 7 (replacement claim)
  - > Frequency Code 8 (void/cancel claim)

#### Quick Tip:

→ If corrected claim or void/cancel of a prior claim is selected, a new required field will populate. The Payer Claim/Control Number is required (ICN/DCN). This tells the payer which claim needs to be corrected or voided.

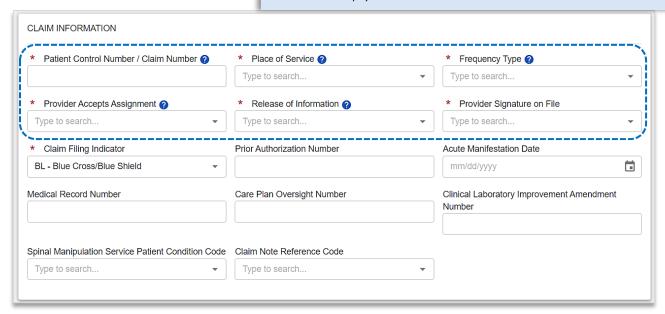

- Enter the Principal ICD-10 Diagnosis Code
- Select Add Another Code to add up to 12 diagnosis codes
- Select Add Provider and click Rendering Provider

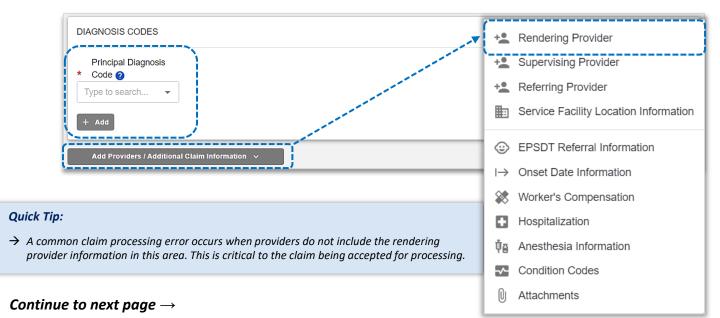

## 7) Rendering Provider Information (continued)

- Complete the required fields for the Rendering Provider
- Use the Select a Provider drop-down list to quickly auto-populate the associated provider information

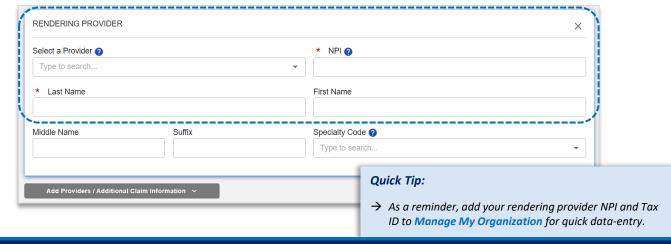

## 8) Service Line(s) & Submission

#### Enter information in the required field:

- Service From and To Date (i.e., 05/01/2023)
- Procedure Code
- ▶ **Diagnosis Code Pointers** (use drop-down to choose the appropriate order)
- Charges (excluding the "\$" sign)
- Quantity & Quantity Type (enter the number of units/minutes)
- Select + Add a Line to include additional lines of service
- Use Actions to view Line Details, Clone Line or Remove Line of service

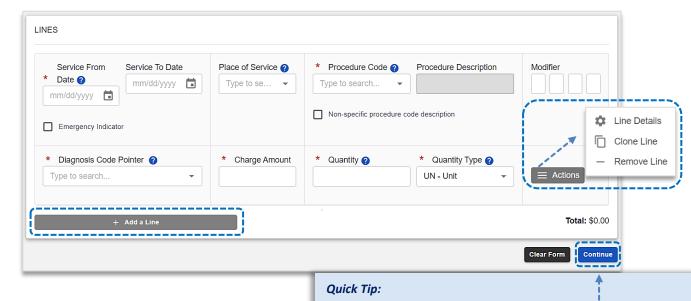

→ Once all the required fields are completed, select Continue to review all data entered and Submit the 837 professional claim to BCBSNM.

## 9) Submission Confirmation

Once submitted a confirmation screen will return with a Transaction ID number (this is not the claim number)

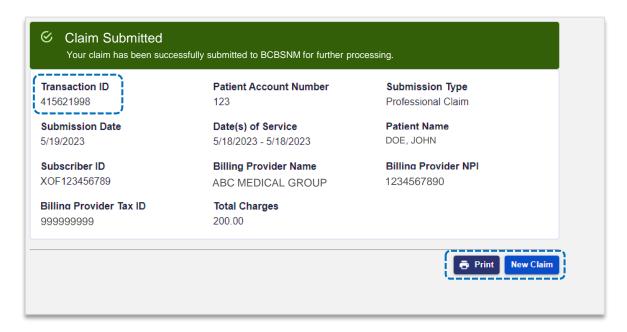

## 10) Confirming Claim Receipt

- Select Claims & Payments from the navigation menu
- Select Send and Receive EDI Files

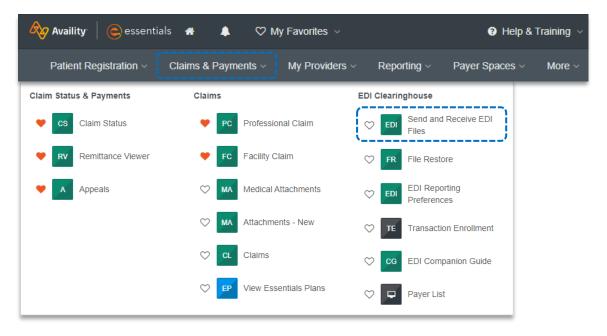

### 10) Confirming Claim Receipt (continued)

- Select Organization
- Select Submit

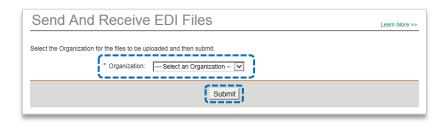

Select Receive Files (the below EDI Files will be available in Receive Files within 24 to 48 hours after submission)

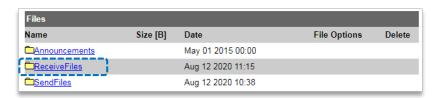

Select the EBT file to confirm if the claim submission was accepted or rejected by BCBSNM

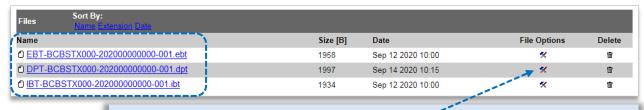

#### **Quick Tips:**

- → If you are unable to view the file, select the **File Options** icon, then choose Text/Plain.
- → Once the claim has processed, use the Availity Claim Status tool to verify how the claim finalized.

### **EDI File Types and Definitions:**

- → **IBT (Immediate Batch Text Response):** Immediately acknowledges accepted claims and identifies rejected claims due to HIPAA compliance edits and payers-specific edits. The IBT file are typically available in Receive Files within 30 mins. of submission.
- → **EBT (Electronic Batch Text Report):** Indicates if the claim was accepted or rejected by the payer. If applicable, reasoning for the claim rejection will be indicated.
- → **DPT (Delayed Payer Text Report):** Payer confirmation of receipt response showing assigned claim number.

Have questions or need additional education? Email the BCBSNM Provider Education Consultants

Be sure to include your name, direct contact information & Tax ID or billing NPI.